# Passage sui ALPS

**CH-LOGIN (eGovernment)** 

eGovernment

**CH.LOGIN** 

## Guide pour créer son CH-Login

Mars 2020

eServices des Caisses sociales :

• Le module E-XPAT déménage sur le portail ALPS de l'OFAS

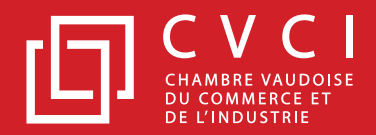

• Tout d'abord, aller sur notre site web à la page :

<https://www.cvcicaisseavs.ch/employeur/eservices-de-e-xpat-a-alps>

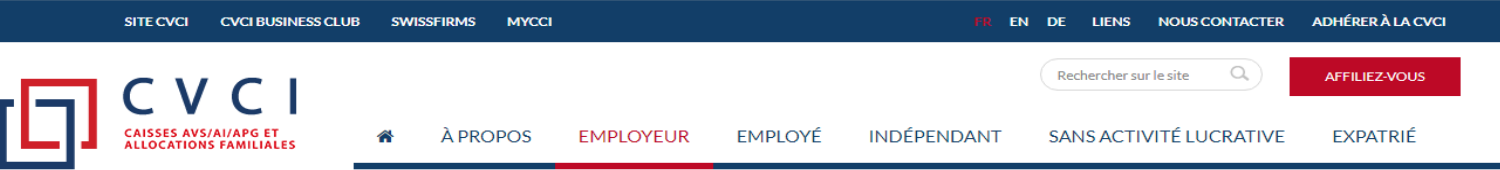

Accueil > Employeur > eServices - De E-XPAT à ALPS

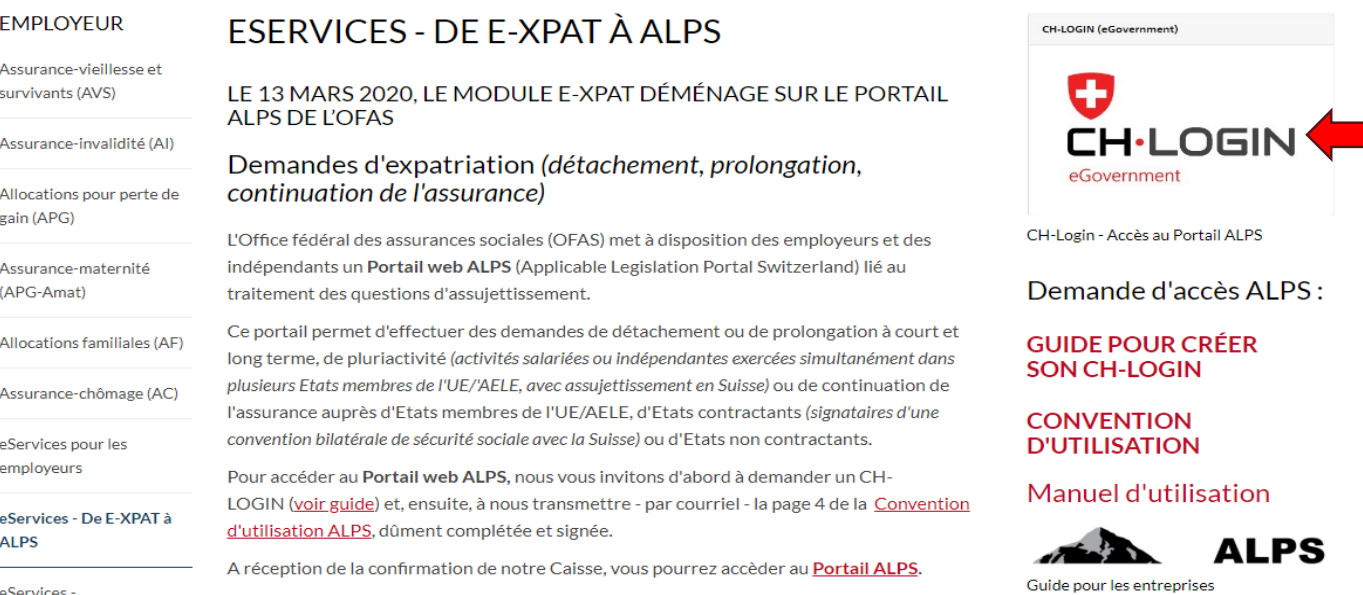

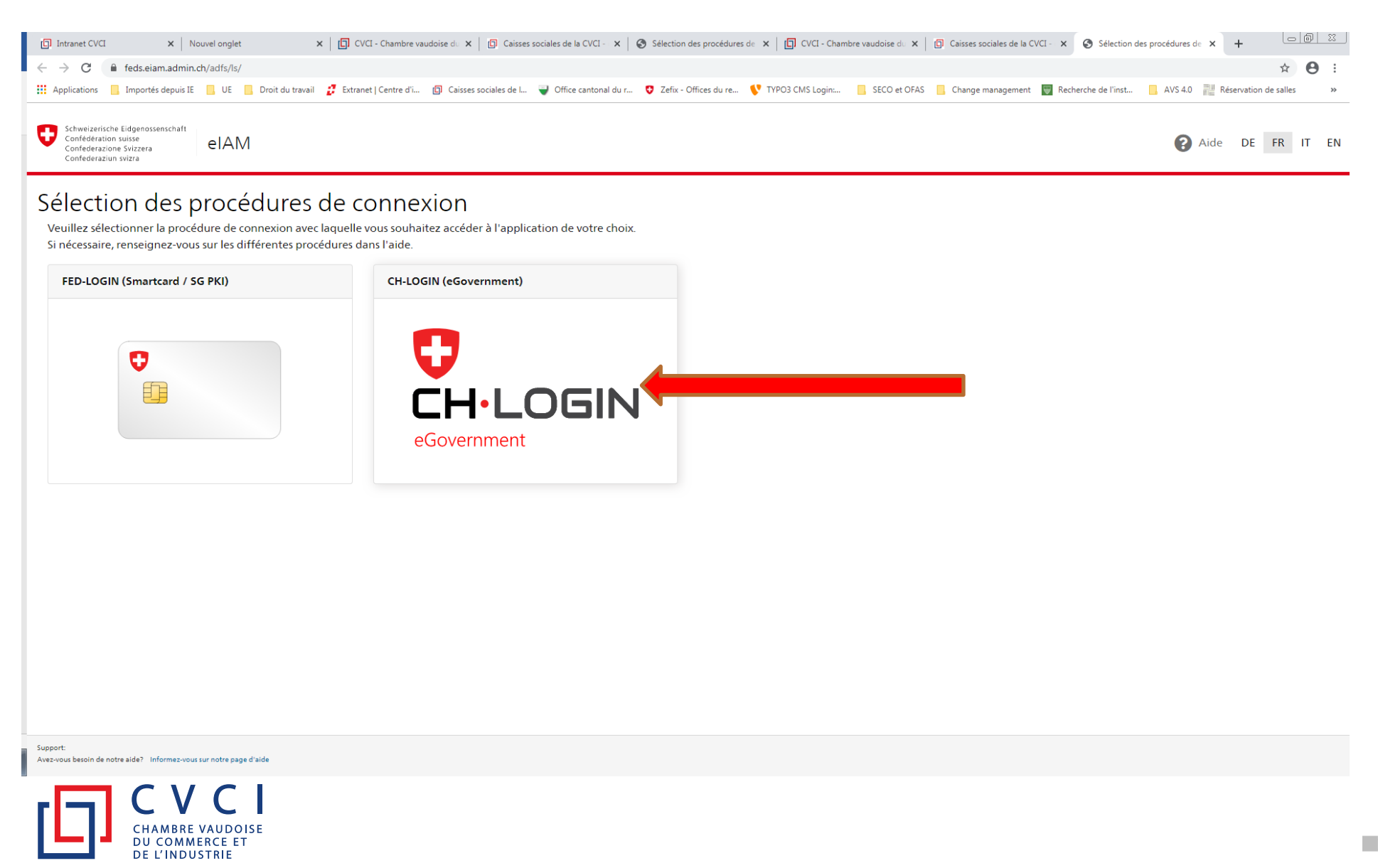

m

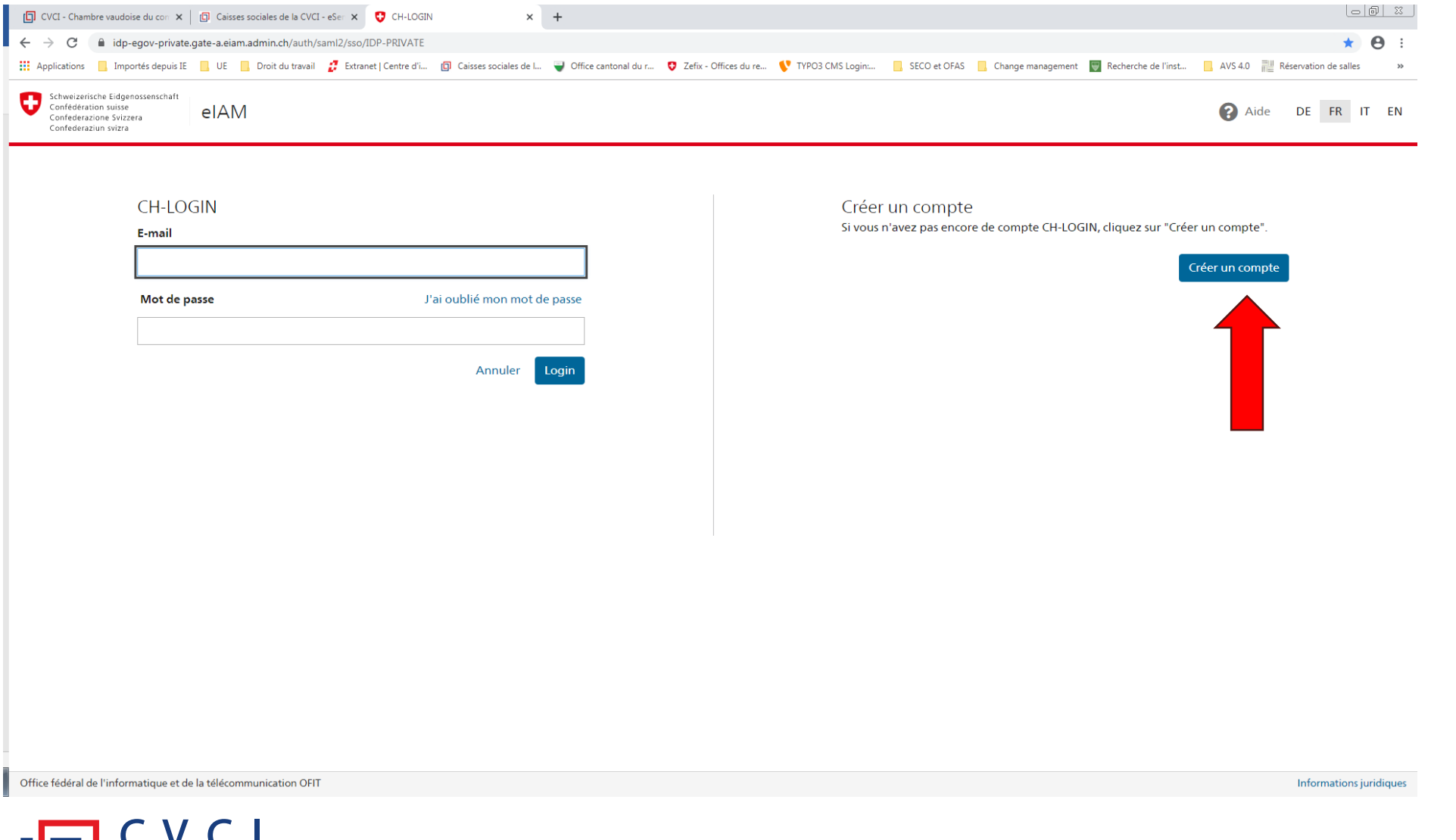

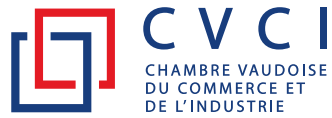

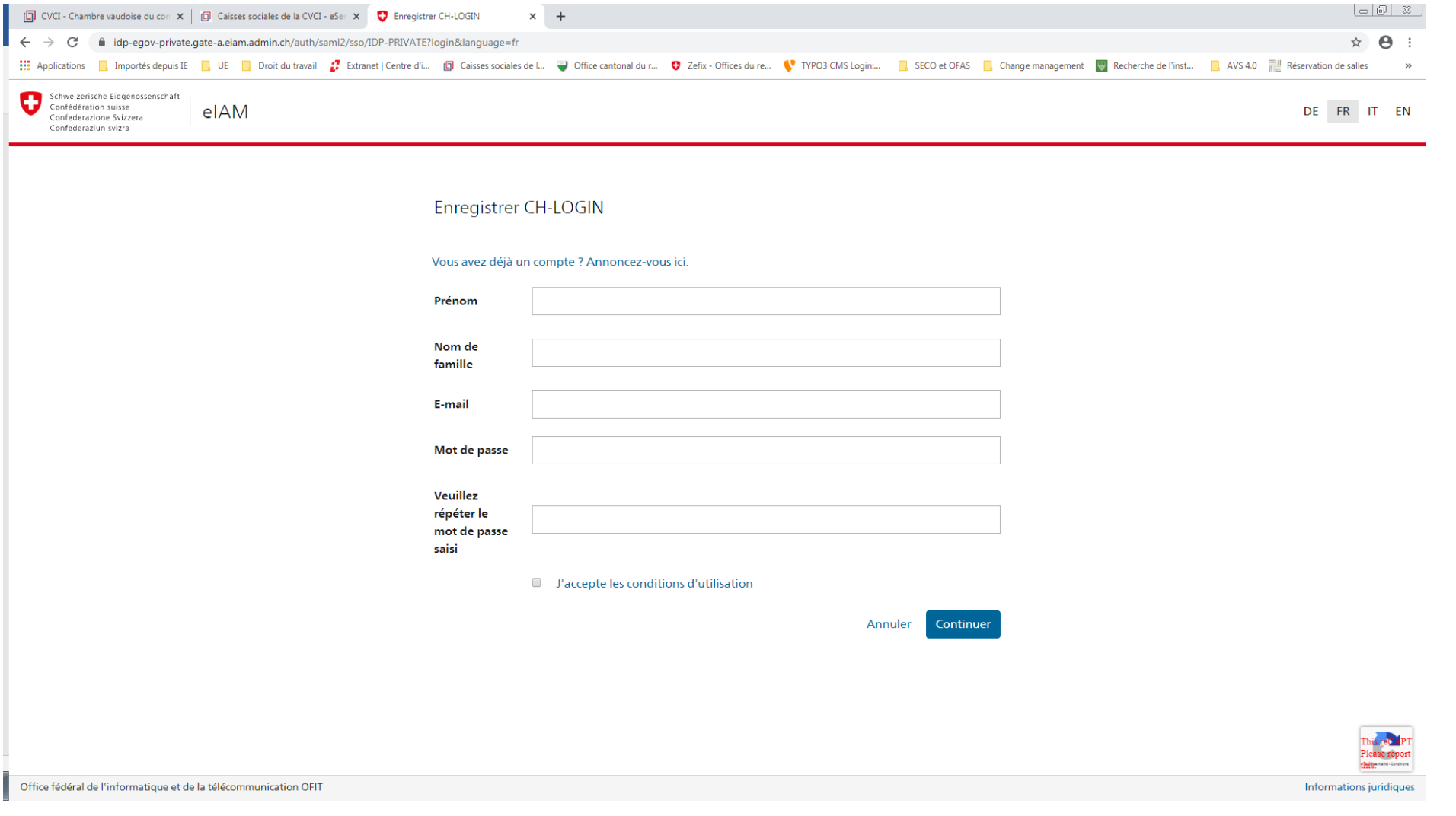

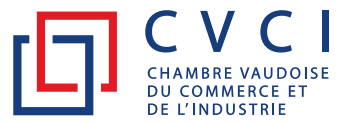

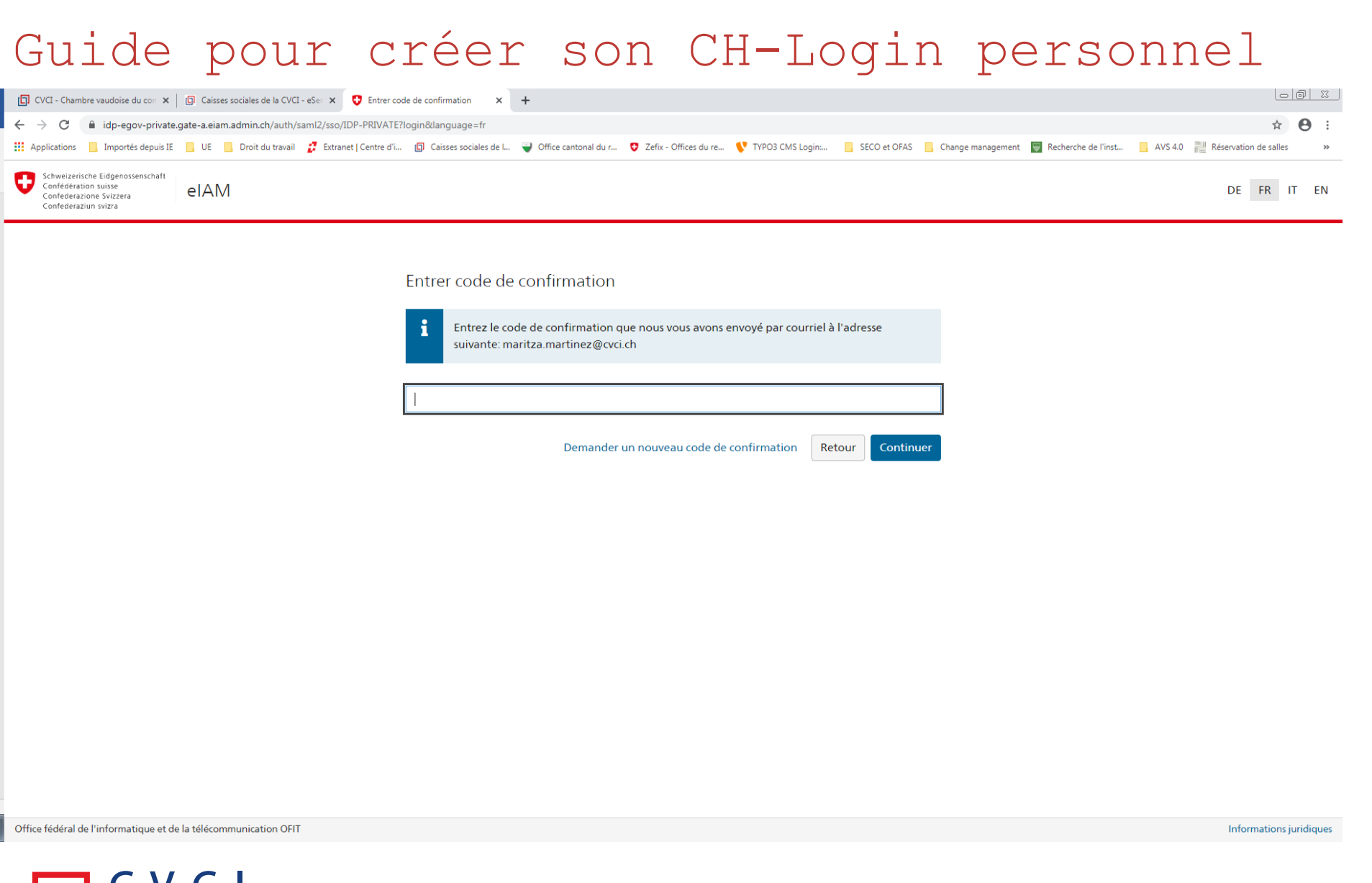

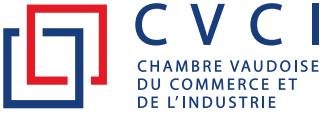

 $\,$  6  $\,$ 

П

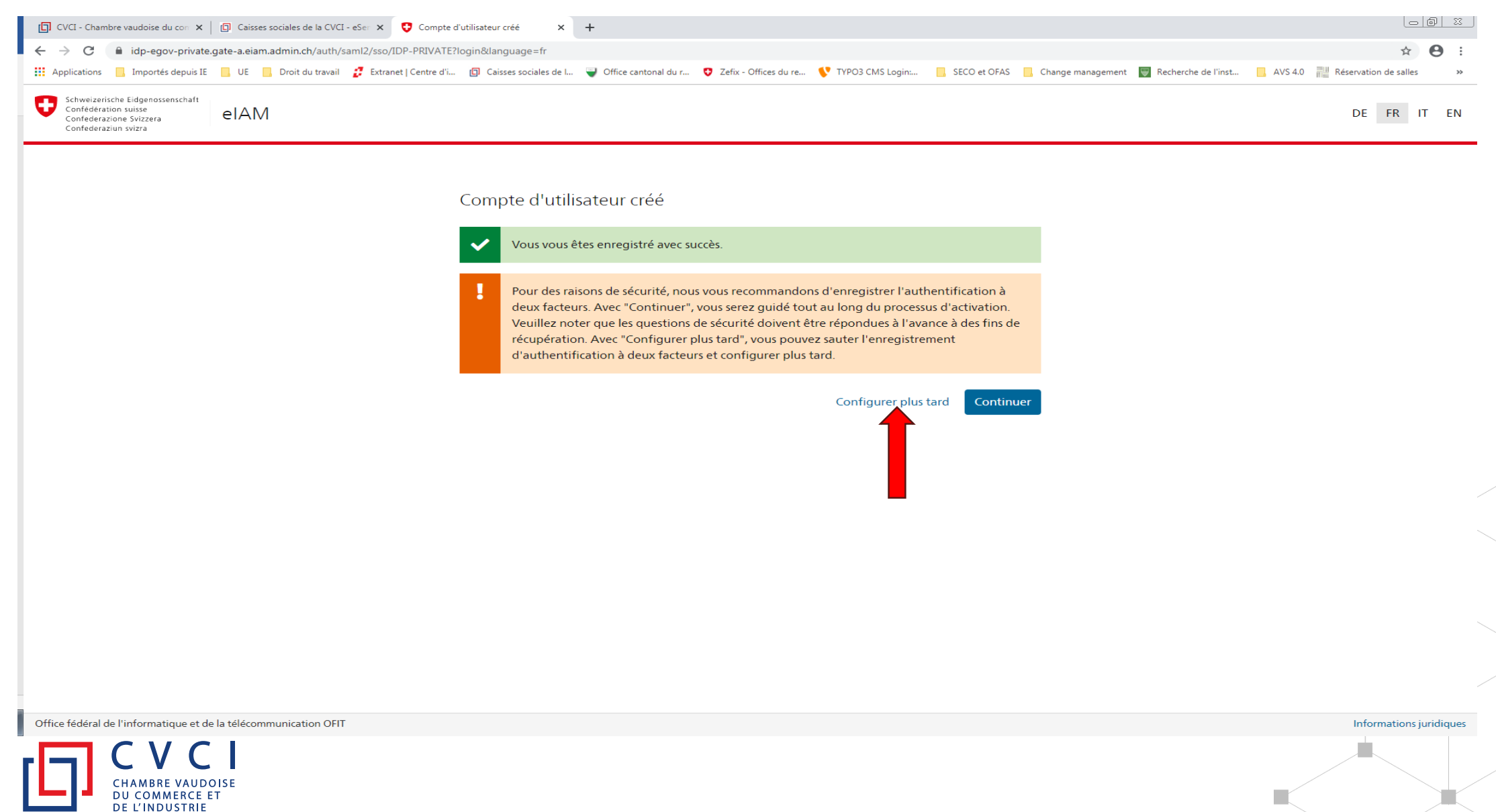

• **A la réception du courriel** contenant votre **CH-Login** (CHXXXXXXX) vous pourrez télécharger la Convention d'utilisation du portail ALPS sur :

<https://www.cvcicaisseavs.ch/en/employer/eservices-de-e-xpat-a-alps>

dans la colonne de droite **CONVENTION** D'UTILISATION

- Compléter la page 4 du formulaire (voir slide suivante), sans oublier de renseigner la rubrique «Login ALPS», en mentionnant votre CHXXXXXXX.
- Ensuite, nous la renvoyer dûment signée par courriel à : avs @ cvci.ch

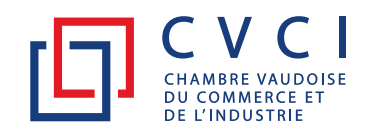

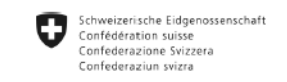

#### 10 DONNÉES D'ACCÈS ET SIGNATURES

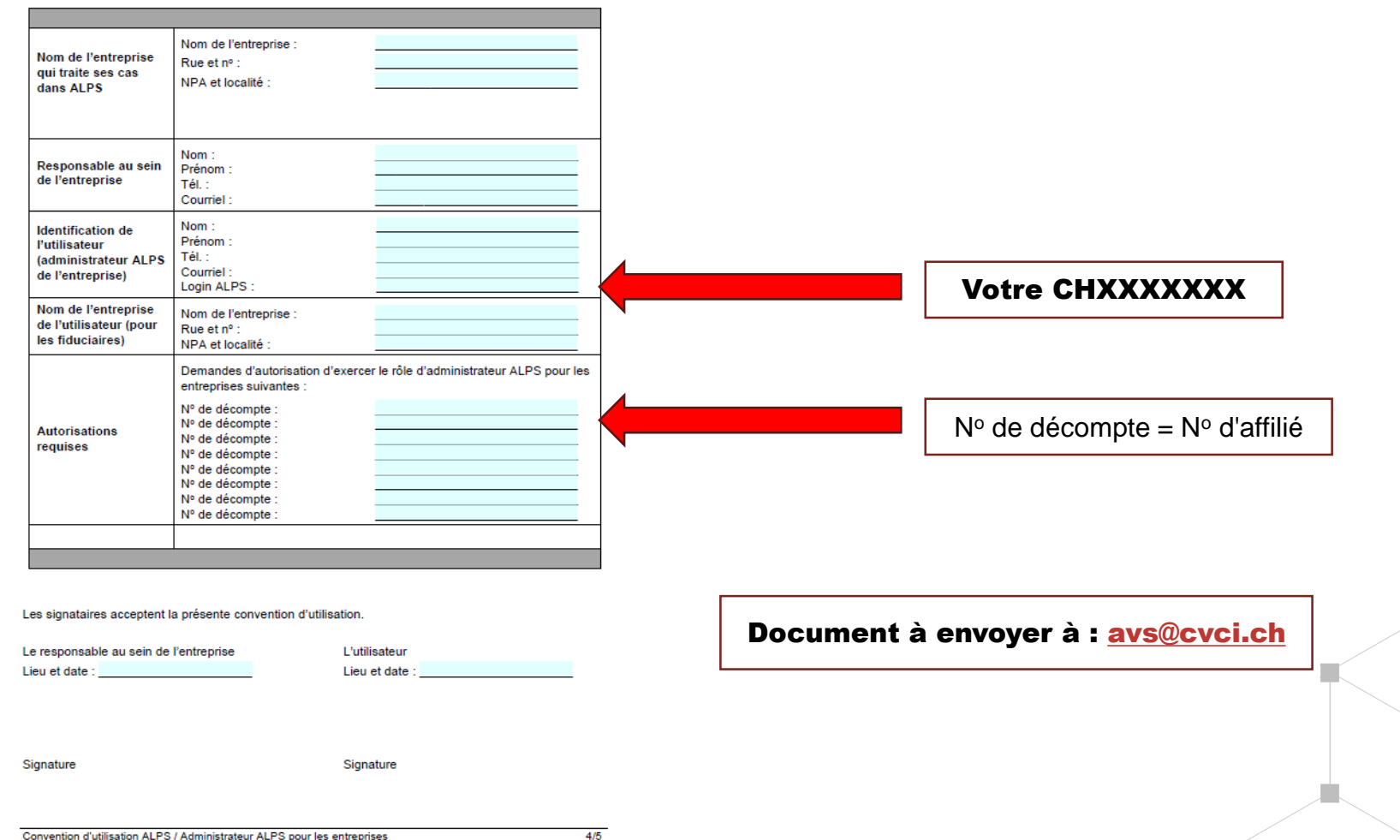

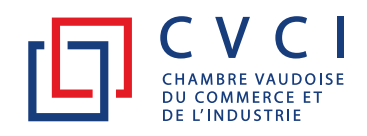

D

 $\blacksquare$ 

• À réception de la confirmation de notre Caisse, vous pourrez accéder au portail ALPS :

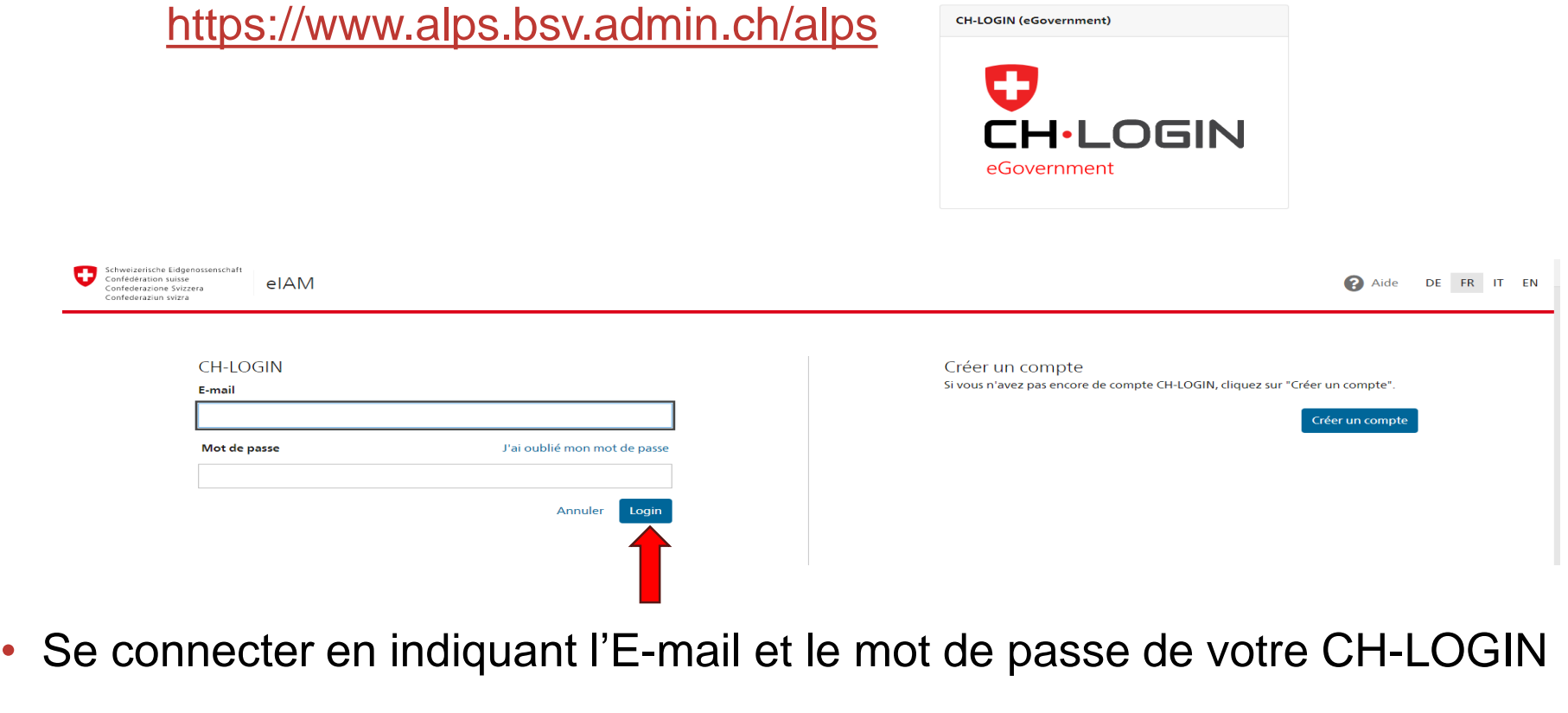

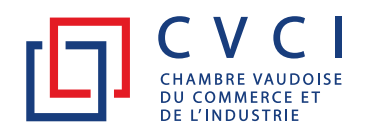

- En tant qu' «Administrateur de l'entreprise», vous pouvez autoriser vos collaborateurs à accéder au portail ALPS.
- Préalablement, ces collaborateurs doivent également obtenir un **CH-Login** personnel (voir les slides 4 à 7). Ils n'ont pas besoin de signer la convention d'utilisation ALPS.
- Ensuite, toujours en votre qualité d'administrateur, vous pourrez créer, directement sur le portail ALPS, un profil «Collaborateur d'entreprise» en mentionnant le CHXXXXXXX du collaborateur concerné.

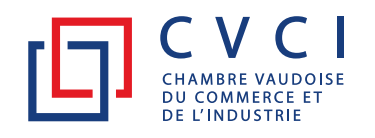

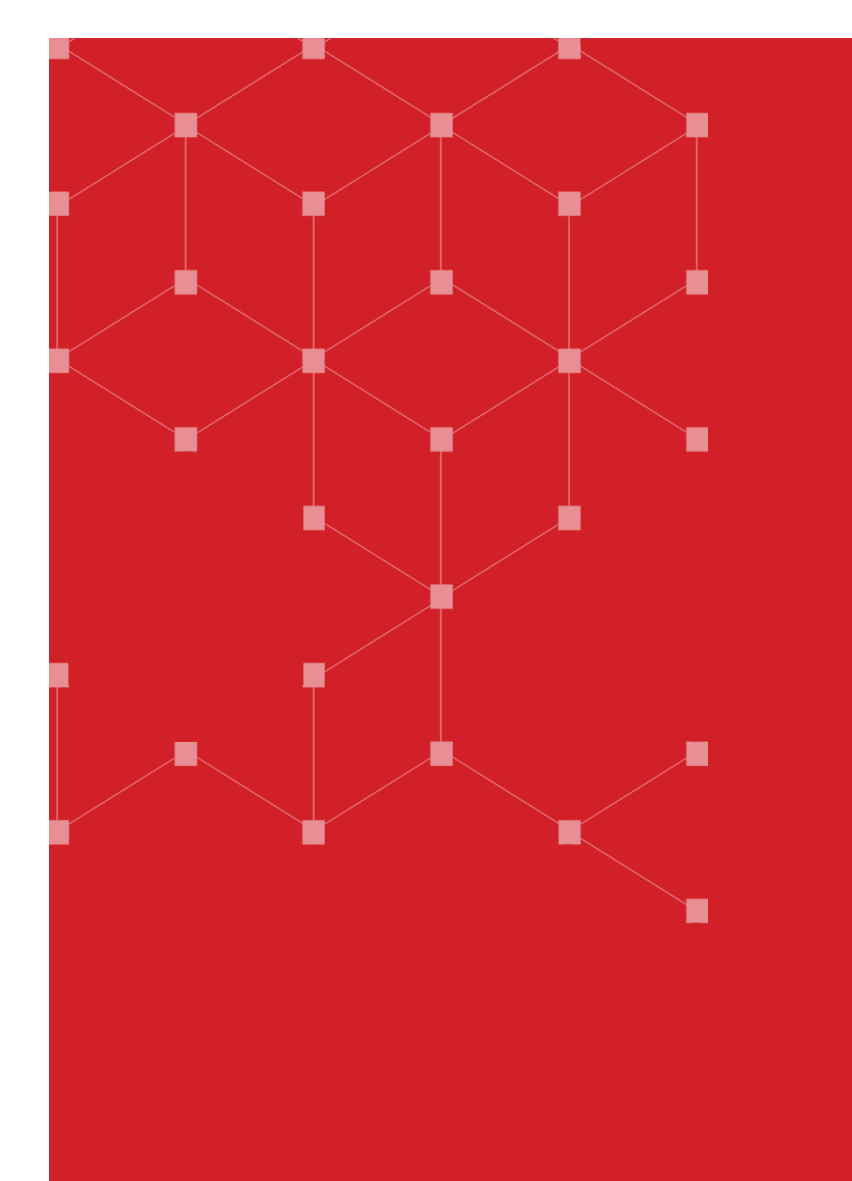

# Merci

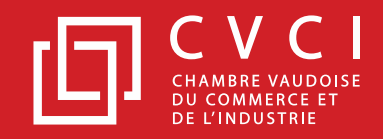